**CONTRACTOR** 

## User Guides - LogTen Pro Export (iPhone)

\* Please ensure that you export the 'Export Flights (Tab)' file.

1. Go to the LogTen Pro app and select

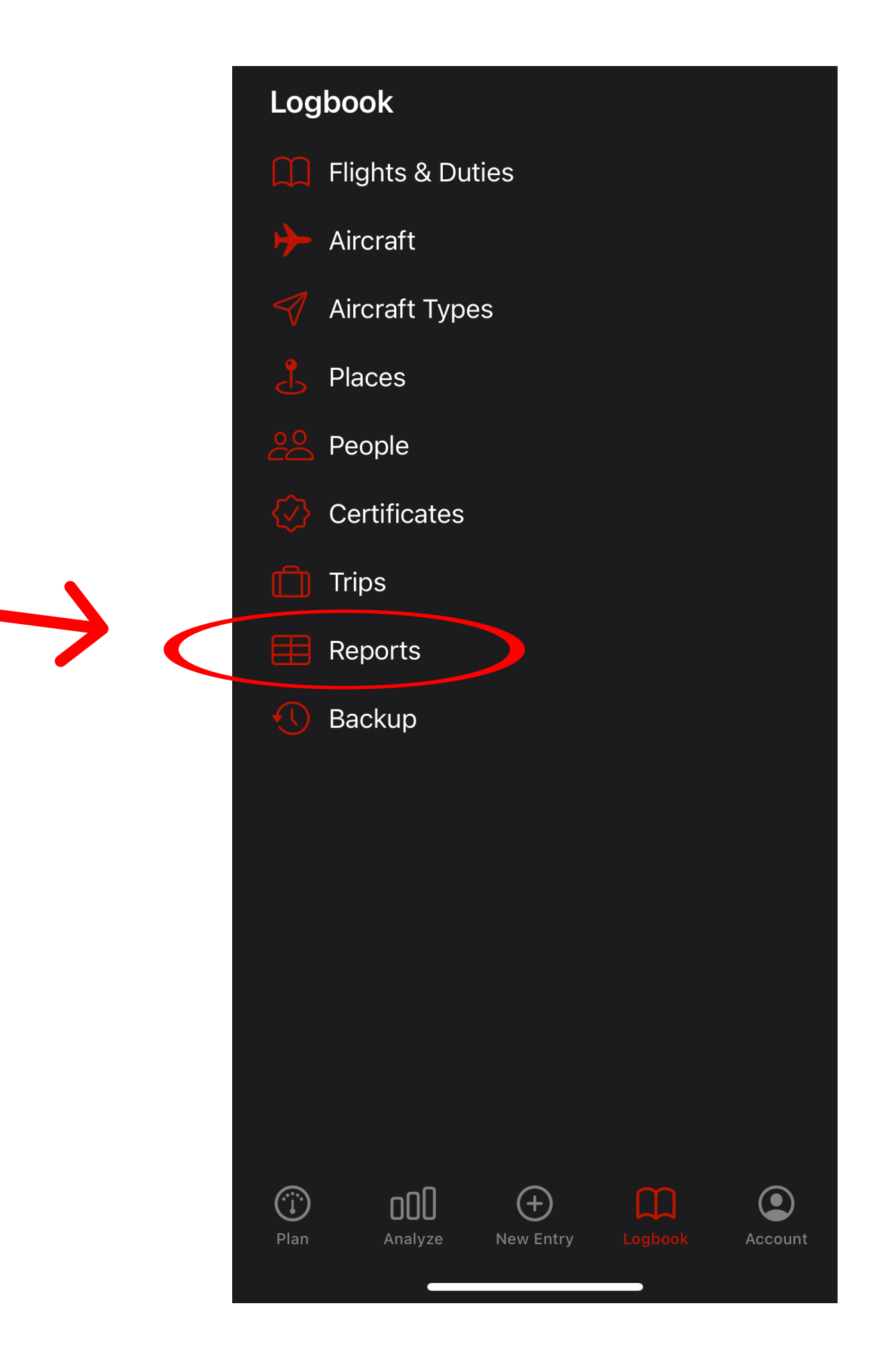

Copyright Complete Aviation Ltd. 2023

'Logbook' from the bottom navigation bar and select 'Reports' from the menu

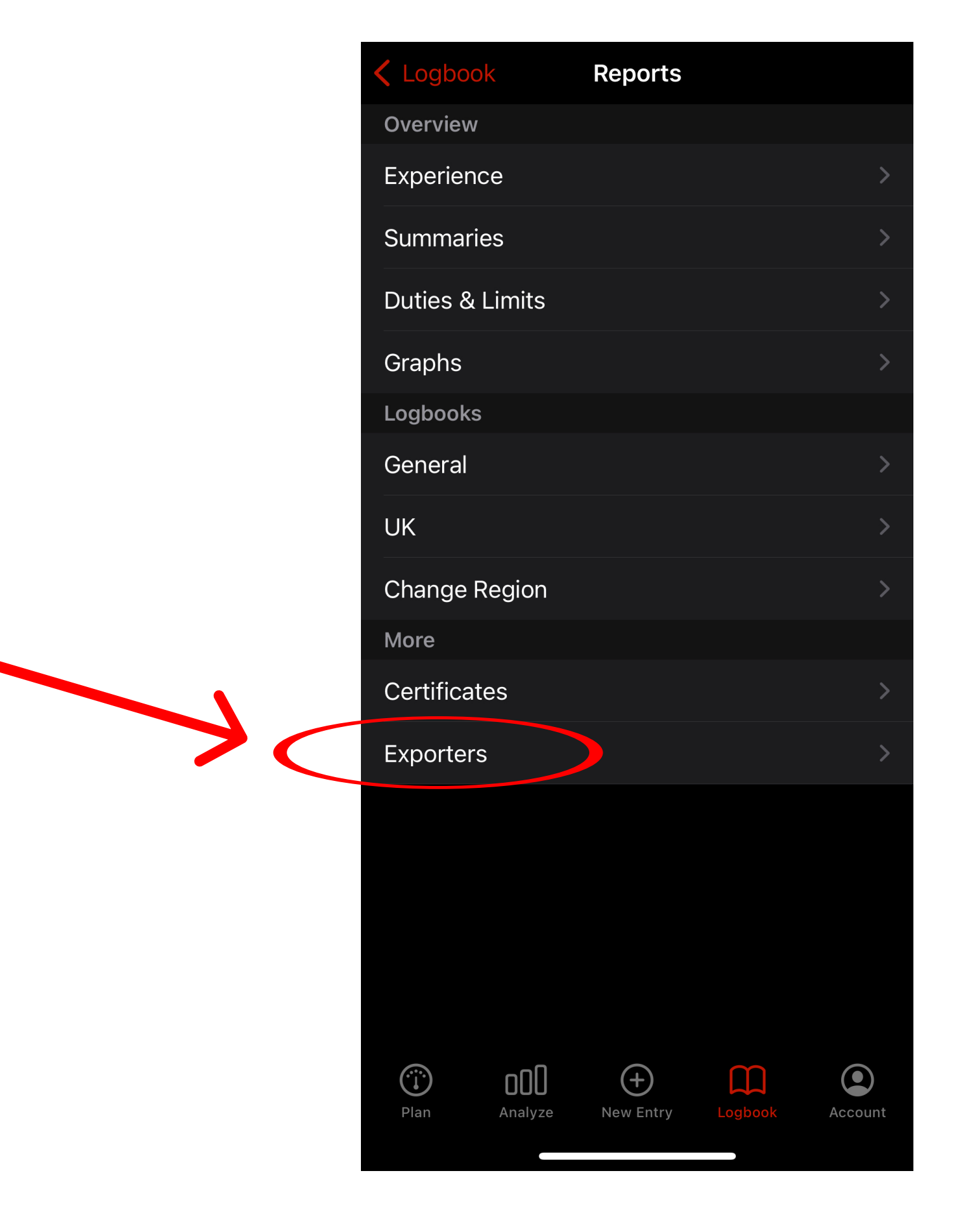

3. Tap 'Export Flights (Tab)' from the menu. The Complete Aviation importer only works with this file type.

2. Then locate 'Exporters' which should be at

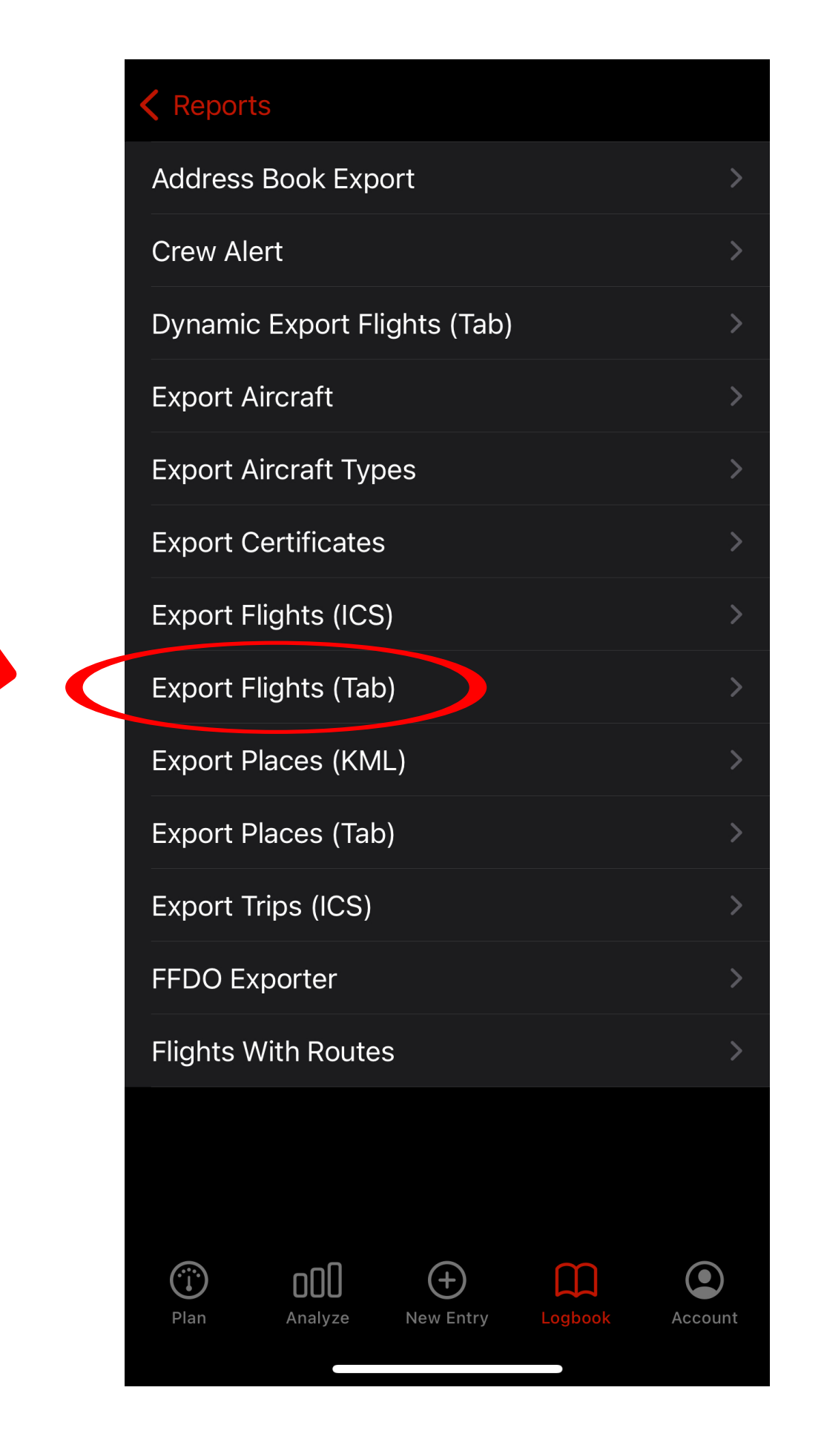

the very bottom of this menu

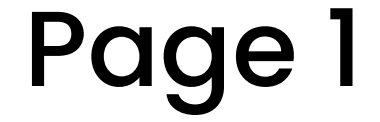

5. Now select 'Configure Report' which is displayed in red at the bottom of this screen.

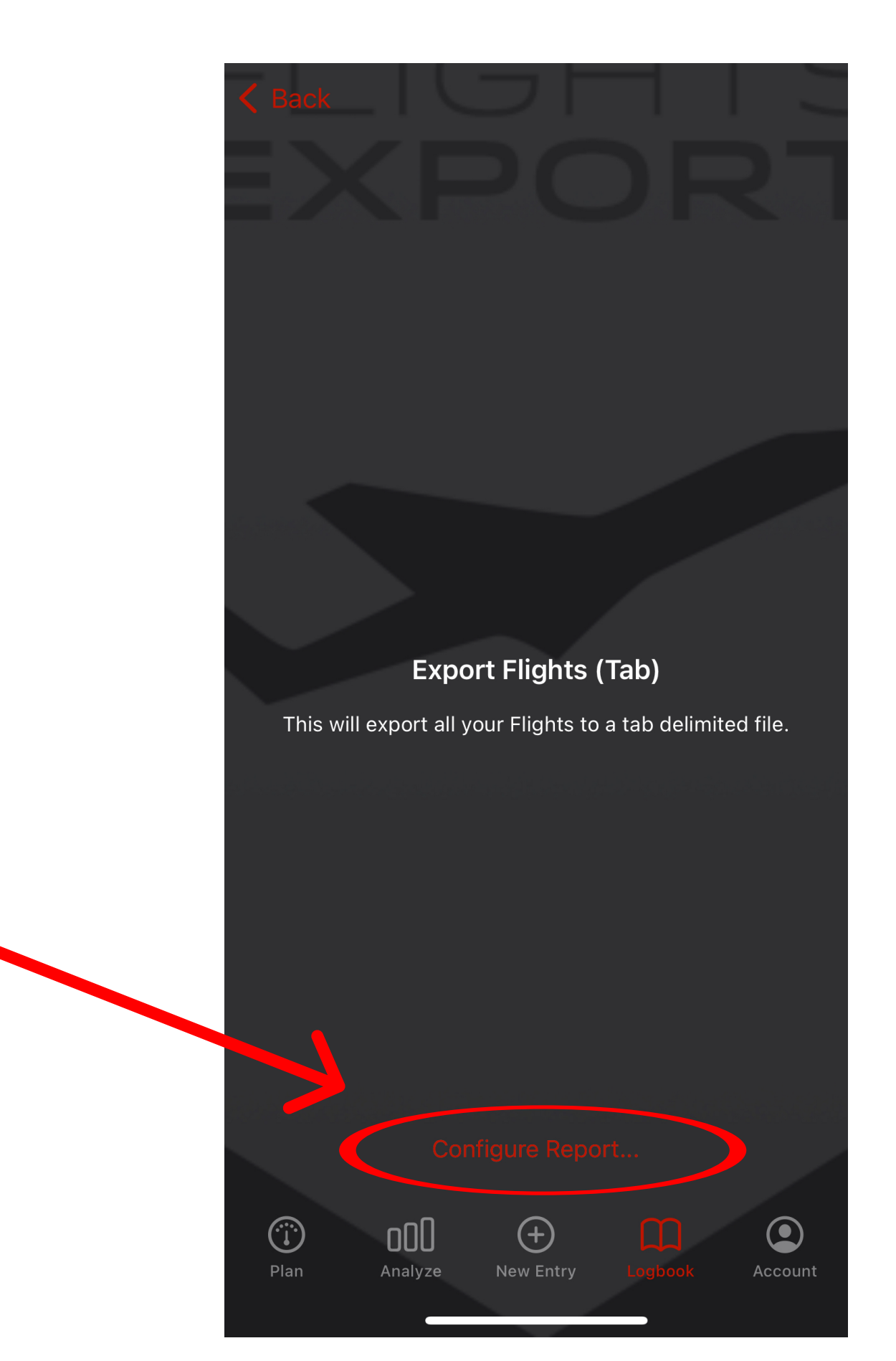

6. Use this screen to configure what part of your logbook you would like to export. We recommend that you keep 'All' selected. Tap 'Generate' in the top right hand of the screen.

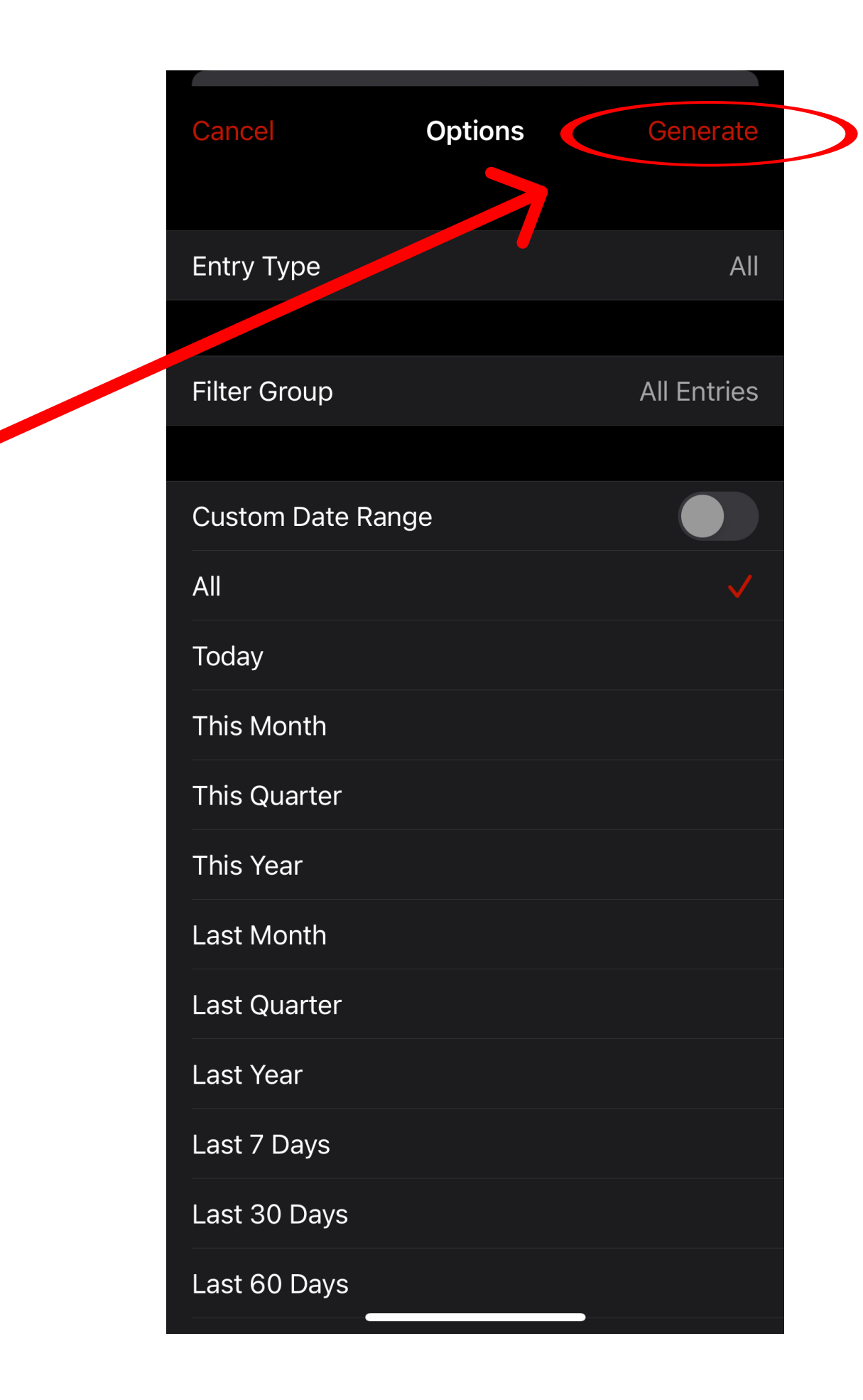

## 7. Your logbook will now begin to export.

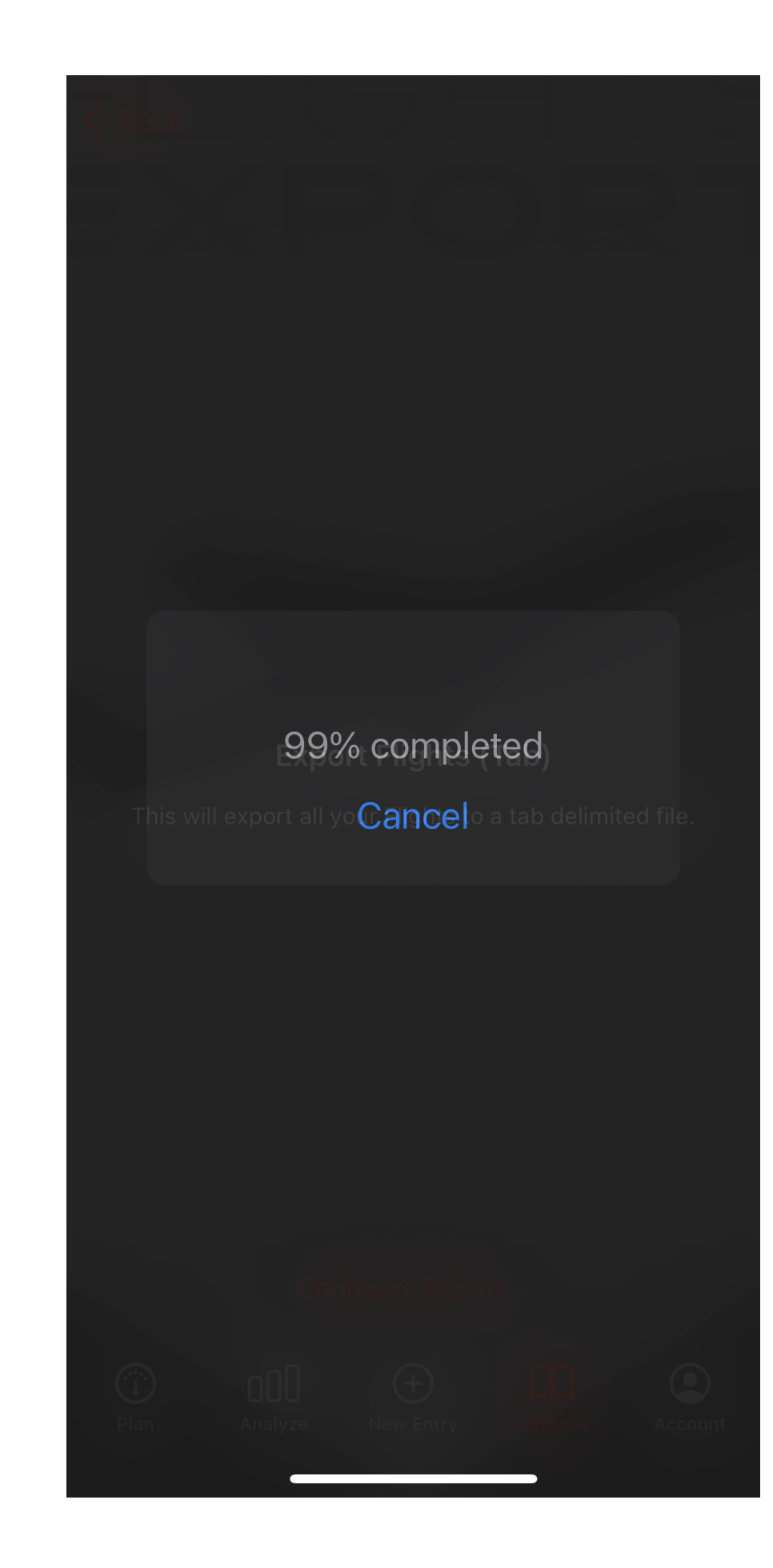

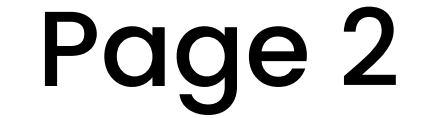

8. Once the export is complete. Save this file somewhere safe as you will need to locate it once you open Complete Aviation.

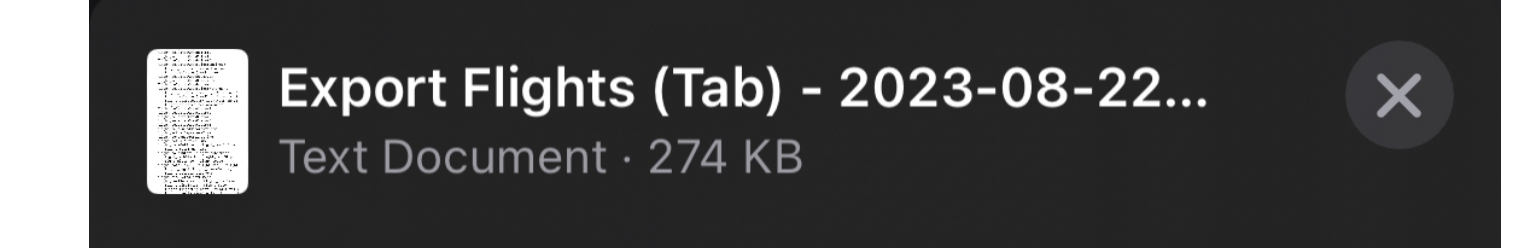